To download the source files to ArcGIS Pro to install and activate on your Windows based PC. (Last Updated: 4/26/2024 10:27)

- Go to <u>ArcGIS Pro 3.1</u>
  (If you are having access issues with the above link, you need to log into MSU's Sharepoint with your NetID, see step #2.)
- 2. Log into MSU's Sharepoint with your NetID@msu.montana.edu and password.
- 3. Authenticate with Duo.
- 4. Install ArcGISPro\_31\_184994.exe, and the cumulative patch \*314\* (in file the filename) and higher.
  - a. ArcGIS ProHelp 31 185018.exe is optional.
  - b. Other files are unnecessary for student use.
  - c. If you encounter a .NET error during the ArcGIS Pro installation as below,

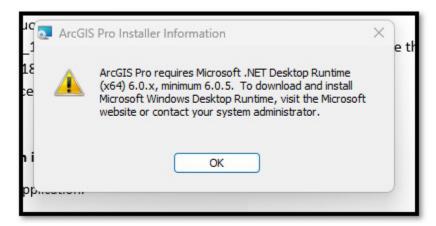

1. go to Microsoft's dotnet site to download and install .Net.

https://dotnet.microsoft.com/en-us/download/dotnet/6.0 See image on the next page.

- 2. Scroll down to .NET Desktop Runtime.
- 3. Download and install the x64. See the next image.

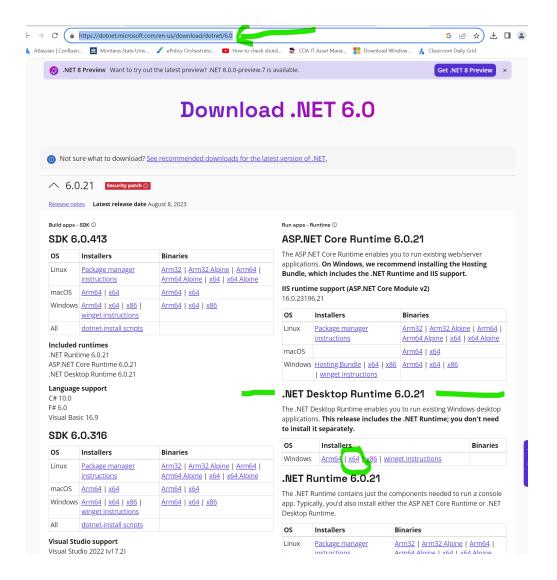

4. After installing .Net Desktop Runtime, navigate to the location of ArcGIS Pro download and restart the installation process (note, you can click No to All during the extraction process.) During the installation process, deselect the option to help ESRI improve their product or it will slow down your computer.

## Instructions to activate/sign in to ArcGIS Pro

1. Open the ArcGIS Pro application.

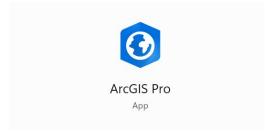

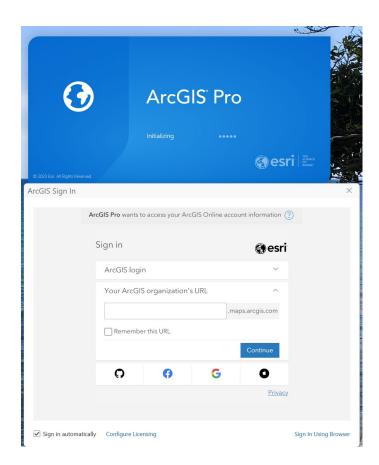

2. In Your ArcGIS organization's URL, enter **sscmsu**. Check the Remember this URL. Check the blue Continue button. See next image.

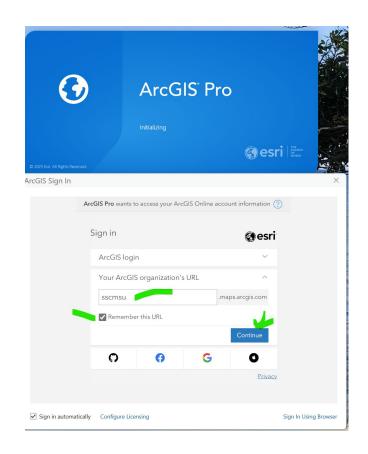

3. Click on the Spatial Sciences Montana State University ArcGIS Online Single Sign On.

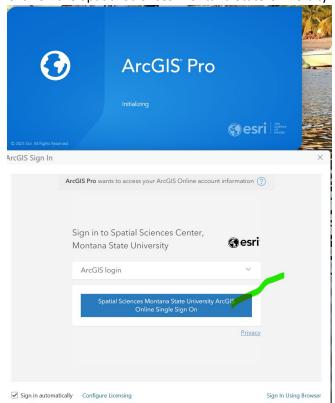

4. Enter your NetId and password. Click Login.

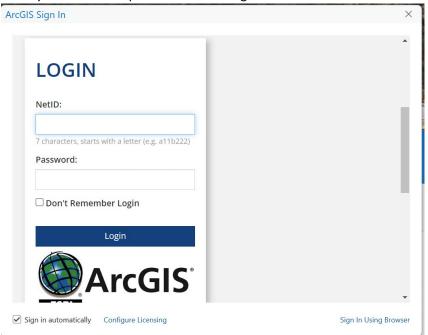

## 5. Approve authentication with Duo.

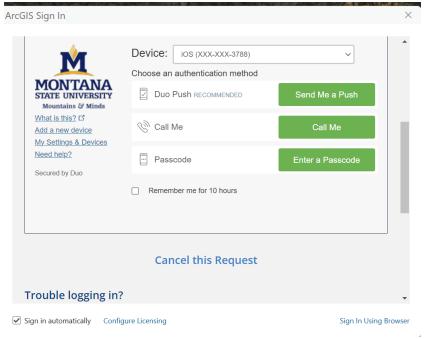

## 6. Successful login will look as below:

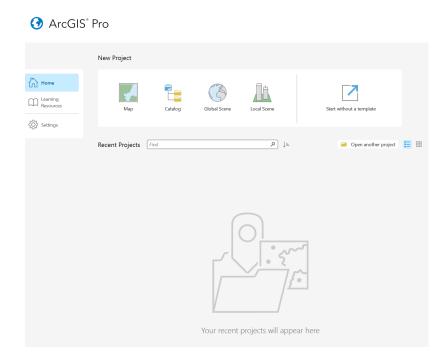

(Last Updated: 4/26/2024 10:27)